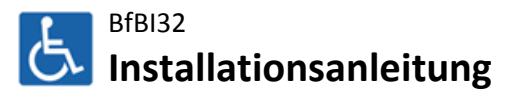

Die folgende Installationsanleitung beschreibt die Installation des Programmsystems BfBI32. Der Installationsprozess unterteilt sich in zwei Arbeitsschritte: Server- und Client-Installation. Die Server-Installation ist einmalig auf dem Server und die Client-Installation auf jedem Client, der BfBI32 einsetzt durchzuführen. Für eine Einzelplatz-Installation führen Sie beide Arbeitsschritte auf dem Einzelplatzrechner aus.

# **Server-Installation**

- 1. Führen Sie das Programm "Setup.exe" aus dem Verzeichnis "Server" des BfBI32-Datenträgers aus. (Anmerkung: Wurde eine Datenübernahme durchgeführt, führen Sie das Programm "Setup.exe" aus dem Verzeichnis "Übernahme" des BfBI32-Datenträgers aus.
- 2. Im Rahmen der BfBI32 Server-Installation haben Sie die Möglichkeit das Server-Verzeichnis festzulegen. Verwenden Sie die Vorgabe oder wählen Sie ein anderes Verzeichnis aus. (Anmerkung: Im Server-Verzeichnis wird ein Unterverzeichnis "Daten", in das die drei Datenbankdateien kopiert werden und ein Unterverzeichnis "Vorlagen", in das die Vorlagen kopiert werden, erzeugt.)
- 3. Starten Sie dann die Installation durch Klicken auf die Setup-Schaltfläche.
- 4. Das Setup-Programm ist nach einer weiteren Bestätigung beendet.

### **Wichtiger Hinweis:**

**Standardmäßig verwendet BfBI32 das neue Microsoft Office-Dateiformat (ab Office 2007). Soll weiterhin das alte Format (Office 97-2003) verwendet werden, so ist die "Setup.exe" aus dem Verzeichnis "Server (Office 97-2003)" auszuführen.**

## **Client-Installation**

Die Client-Installation muss auf jedem Client durchgeführt werden. Wichtige Voraussetzung für die Client-Installation ist die Existenz einer (Netzwerk-)Verbindung zum zuvor erstellten Server-Verzeichnis. Die Arbeitsschritte 1-7 sind auf jedem Client durchzuführen, die Arbeitsschritte 8-9 nur einmalig.

- 1. Führen Sie das Programm "Setup.exe" aus dem Verzeichnis "Client" des BfBI32-Datenträgers aus. (Anmerkung: Ist auf dem Client kein Microsoft Access 2000 installiert wird vor der BfBI32 Client-Installation das Setup von Microsoft Access 2000 Runtime ausgeführt. Nach der erfolgreichen Access Runtime-Installation wird das System ohne vorherige Nachfrage neu gestartet und das BfBI32-Setup erneut ausgeführt.)
- 2. Im Rahmen der BfBI32 Client-Installation haben Sie die Möglichkeit das Client-Verzeichnis festzulegen. Verwenden Sie die Vorgabe oder wählen Sie ein anderes Verzeichnis aus.
- 3. Starten Sie dann die Installation durch Klicken auf die Setup-Schaltfläche.
- 4. Sie werden nach der Programmgruppe für BfBI32 gefragt, die Sie ebenfalls übernehmen oder ändern können.
- 5. Das Setup-Programm ist nach einer weiteren Bestätigung beendet.
- 6. Starten Sie BfBI32.
- 7. Beim ersten Programmstart müssen Sie die Verbindung zur Datenquelle konfigurieren. Wählen Sie hierzu das Unterverzeichnis "Daten" des im Rahmen der Server-Installation festgelegten Server-Verzeichnisses aus.
- 8. Nachdem die Verbindung zur Datenquelle hergestellt wurde, müssen Sie sich am System anmelden. Geben Sie als Kennung "Administration" und als Kennwort "admin" ein.
	- (Anmerkung: Das Kennwort der Administration muss bei der ersten Anmeldung geändert werden.)
- 9. Wählen Sie den Menüpunkt "Verwaltung/Optionen" und stellen Sie die Vorlagenverzeichnisse auf das Unterverzeichnis "Vorlagen" des Server-Verzeichnisses ein. Zur Konfiguration der in BfBI32 enthaltenen Dokumentenverwaltung, ist ein Unterverzeichnis mit dem Namen "Dokumente" im Server-Verzeichnis zu erzeugen und unter "Gemeinsame Dateien" einzustellen.

#### **Wichtiger Hinweis:**

**Auf Clients mit aktivierter Benutzerkontensteuerung (UAC, verfügbar ab Microsoft Windows Vista), ist nach der Installation zu prüfen, ob sich Kompabilitätsdateien des Programmsystems BfBI32 im virtuellen Programmverzeichnis der Benutzerin/ des Benutzers ("C:\Users\Kennung\AppData\Local\VirtualStore\Program Files\BfBI32") befinden. Diese sind vor dem ersten Programmstart von BfBI32 zu löschen. Ansonsten wird die vorherige und nicht die aktuelle Programmversion gestartet.**

#### **Installationsanleitung**

BfBI32 Version 3.1.40 Beratungsstellen für behinderte Menschen - Informationssystem (32-Bit) Copyright © 2004-2023 Jancke & Liptow consult GbR

Stand: 25. September 2023 Alle Produktnamen sind Warenzeichen der jeweiligen Hersteller.

**Jancke & Liptow consult GbR** Sandhauser Str. 46 · 13505 Berlin

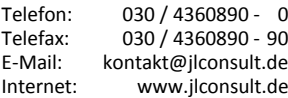

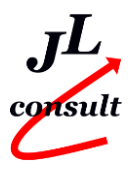